## 2022 年博士研究生报名费缴纳流程

各位考生,2022 年博士研究生报名费缴纳按照《内蒙古农 业大学缴费系统用户操作手册》进行操作,请在 5 月 23 日前完 成缴费。

## 内蒙古农业大学缴费系统用户操作手册

我校为方便学生缴费、适应财政非税收入管理办法,启用了学杂 费微信缴纳方式以及财政统一支付平台。通过该平台可自助完成学杂 费缴纳、查询、非税电子票据开具及下载。

一、进入缴费系统有两种方式:

1、手机端:可通过微信"扫一扫"功能扫描下图二维码讲入缴费系 统治者のことをしていることをしていることをしている。

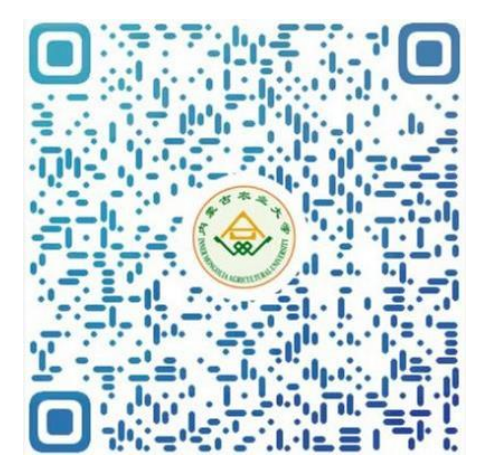

2、PC 端:可用浏览器打开该网址进入缴费系统(该网址较复杂,建 议直接复制到浏览器地址栏,点击回车进入系统)

[https://upms.nmgggfw.cn/page-nydx-web/toFUYIMobileLogin.act](https://upms.nmgggfw.cn/page-nydx-web/toFUYIMobileLogin.action?appName=NMGNYDX) ion?appName=NMGNYDX

二、缴费流程

因通过手机和 PC 端进入系统的界面相同,所以就只通过手机端

操作来展示缴费流程,PC 端操作相同。

1、扫描二维码或打开网址后会出现如下登陆界面:输入身份证号 和姓名,点击"登录",进入缴费系统。进入系统后首先核对一下个人 信息是否正确。

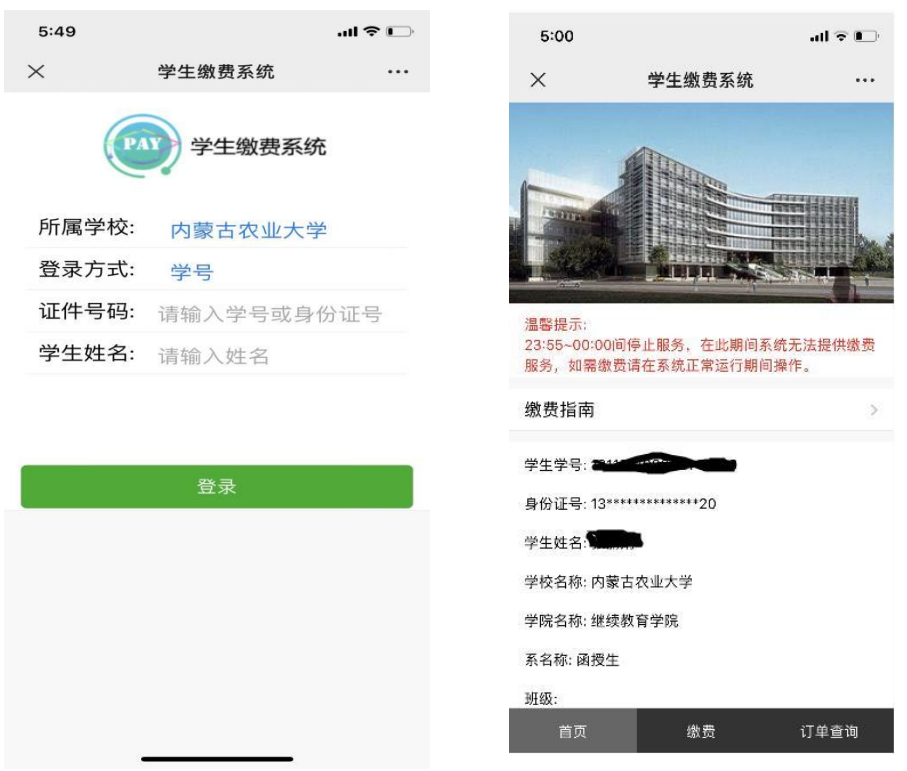

2、个人信息核对无误后,点击"缴费",进入缴费界面,选择缴 费项目后,点击"下一步",进入提示界面,点击:"确定",进入支付 界面。若缴费提示"该生已缴清"则无需缴费。

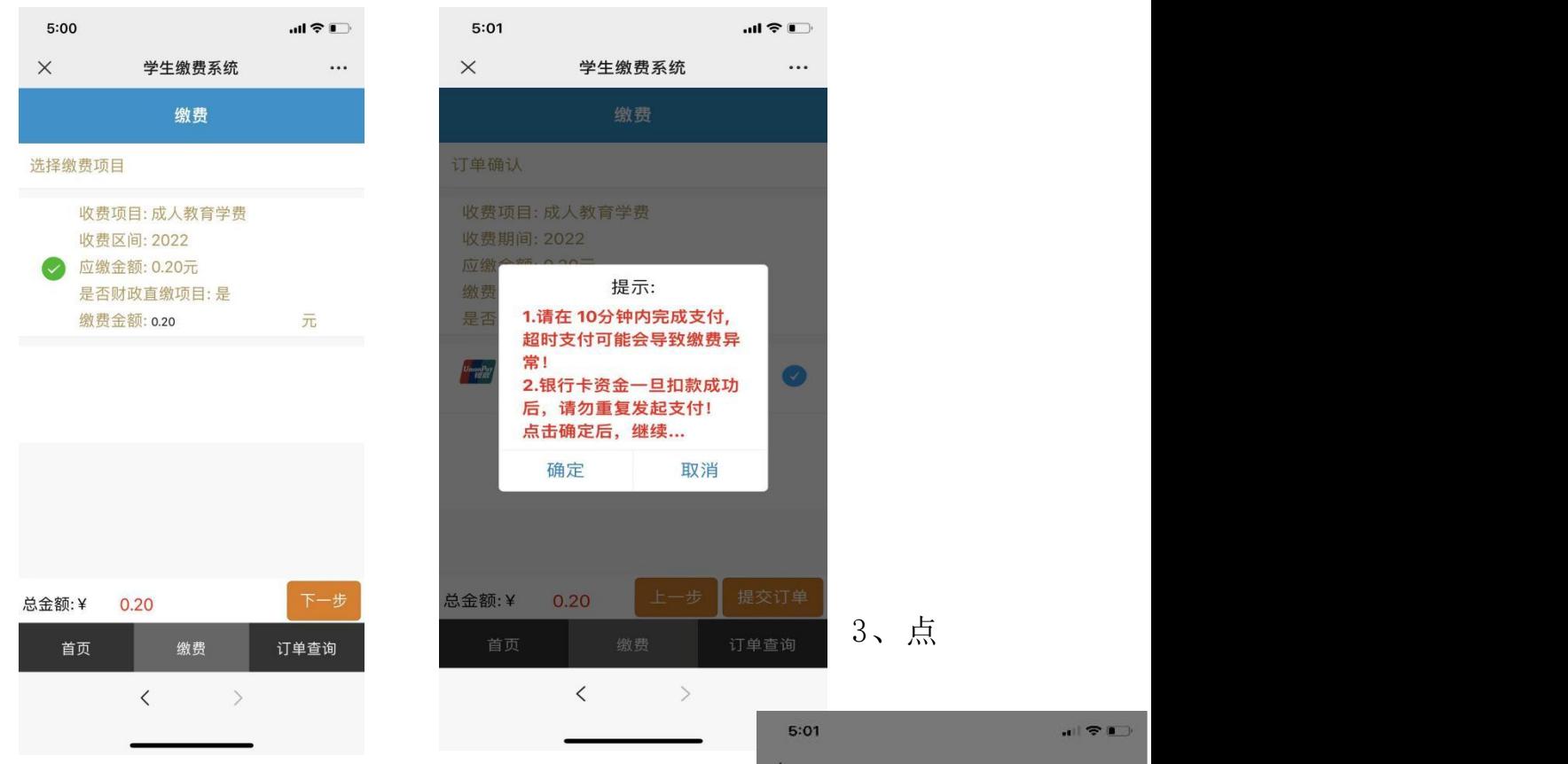

击"提交订单",输入支付密码,若扣款成功则完成缴 费。

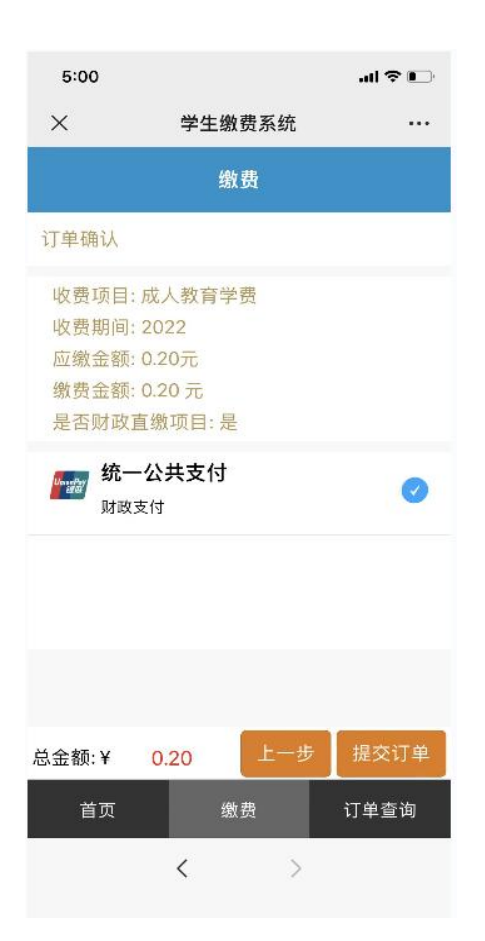

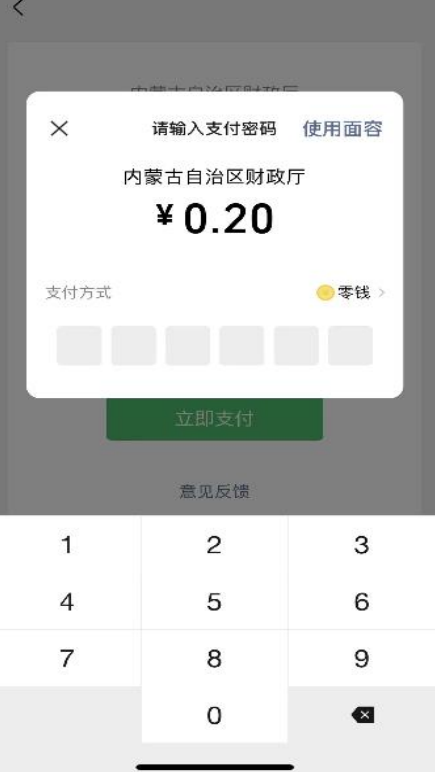

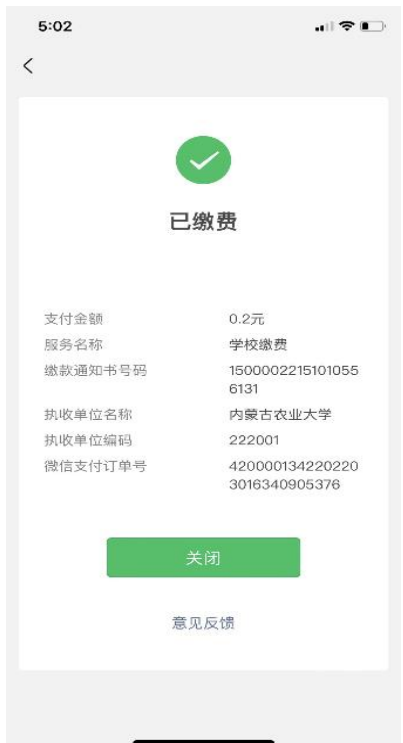

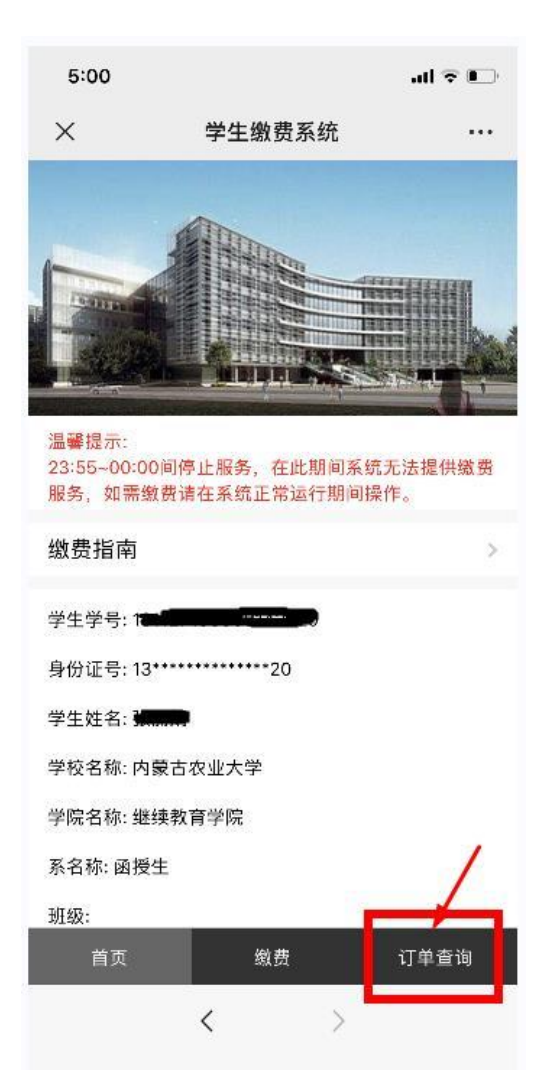

4、电子发票领取办法

点击缴费系统首页的"订单查询", 找到相应订单的"查看电子票",即可 查看或下载电子票。

若手机查看电子票失败,可尝试电 脑登录查看。

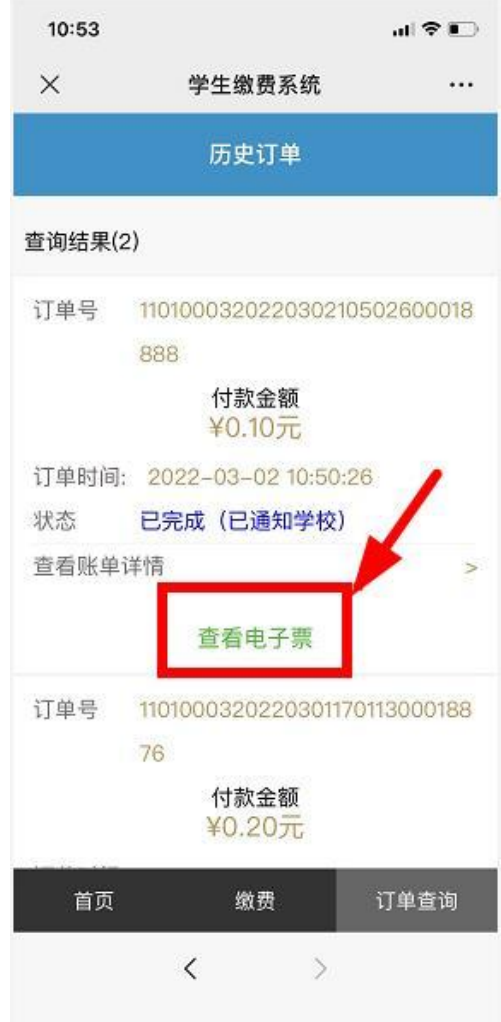

电子票据样式如下图所示:

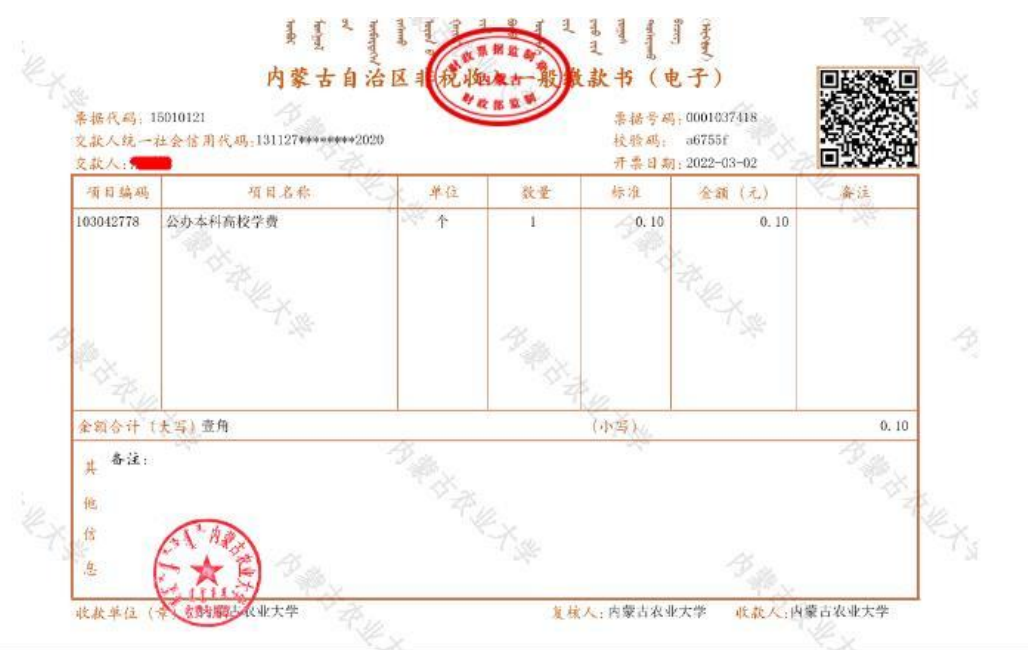

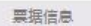

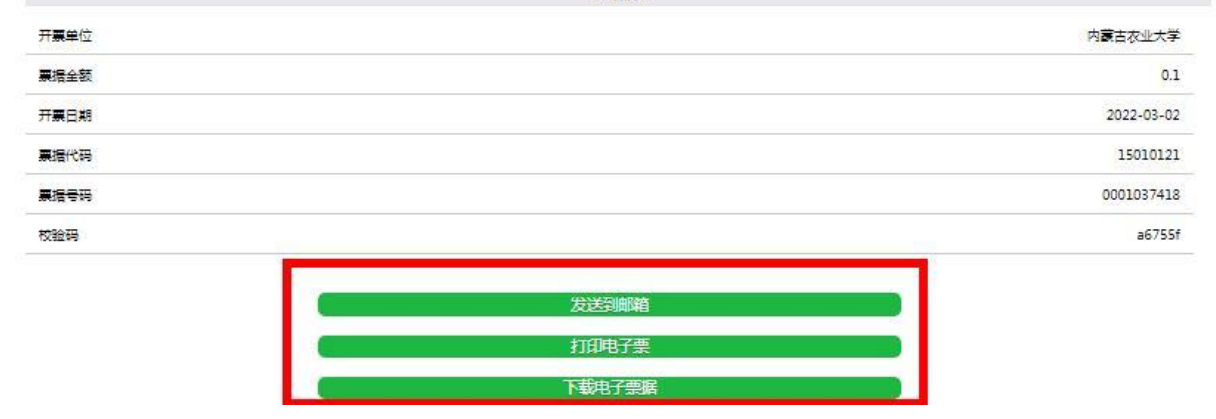